# **Completing OneStop Application Overview Screen**

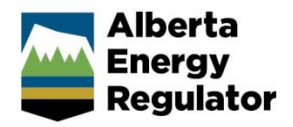

**» Intended User: Public Land applicants** 

# Overview – Application Overview Screen

This quick reference guide (QRG) describes how to complete the Overview screen in OneStop for new disposition applications.

By getting here you have already initiated an application with one or more public land dispositions, and now need to complete the Overview screen for all activities.

# Getting to the Overview Screen

There are two ways to reach to the Overview screen after initiating an application:

Click **Overview** in the left navigation bar.

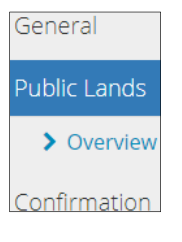

#### or

From the **General – Activity Details** screen, click **Next** at the lower left corner of the screen after adding a public land disposition application.

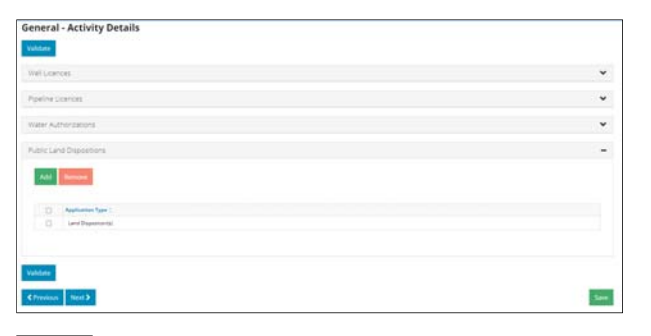

Next  $\blacktriangleright$ 

# Upload Shapefile

 Optional: Shapefile templates are available in this pane if required. Click **Shapefile Templates**.

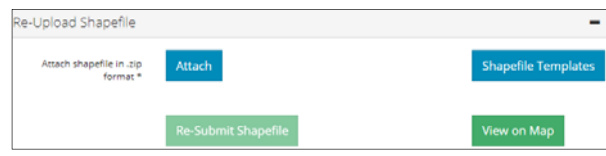

A window opens displaying a list of shapefile templates available for download.

- Optional: Select and download the appropriate **Public Lands Act Disposition** template.
- Optional: Click **Close**.

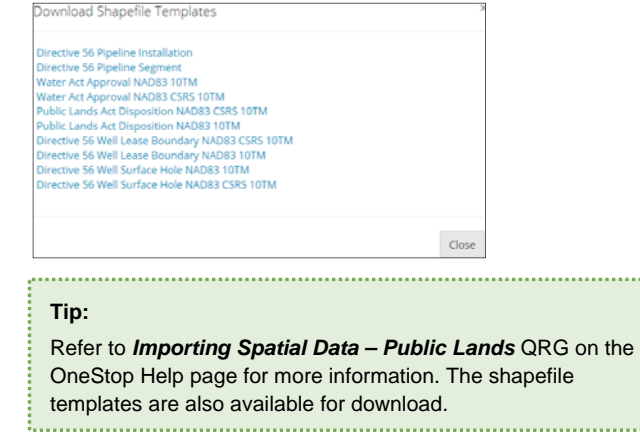

- **Mandatory**: Click **Attach.** Browse for the file and attach it in ZIP file format.
- **Mandatory**: Click **Submit Shapefile**. It may take some time to process the shapefile.

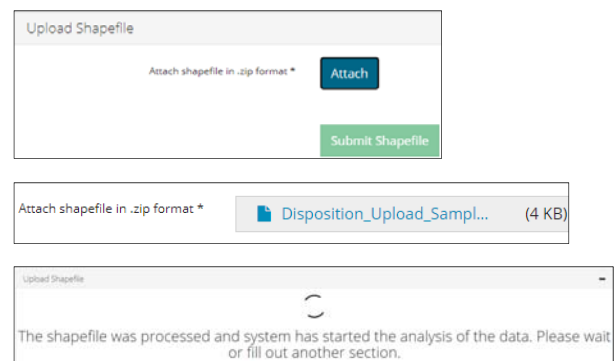

Any error messages will appear in red or as a pop-up message at the lower right corner of the screen.

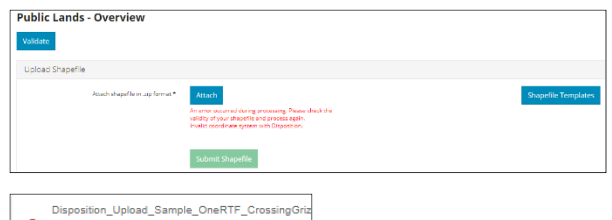

as a file name longer than 40 charact<br>lease upload a file with a different nai

 If you receive errors, repeat **steps 4** and **5** and re-upload the shapefile.

#### **Tip:**

The re-submitted shapefile cannot have the same name as any previously submitted shapefiles in the same draft application.

#### View on Map

**Note**: This QRG does not describe the full function of OneStop's map viewer.

 Optional: Return to the Re-Upload Shapefile pane after analyzing your shapefile. Click **View on Map**.

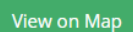

The Map It! window opens.

#### **Tip:**

Analyze shapefiles before viewing draft dispositions on the map. This ensures all attributes such as purpose and activity are included in the map. 

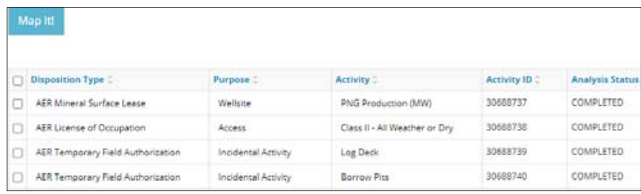

**Mandatory**: Select the **check box** beside the disposition(s) you wish to view on the map.

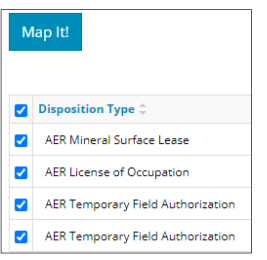

Optional: Click **Close** to return to the main screen.

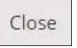

**Mandatory**: Click **Map It!**

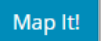

OneStop's map viewer opens displaying your selection of draft dispositions.

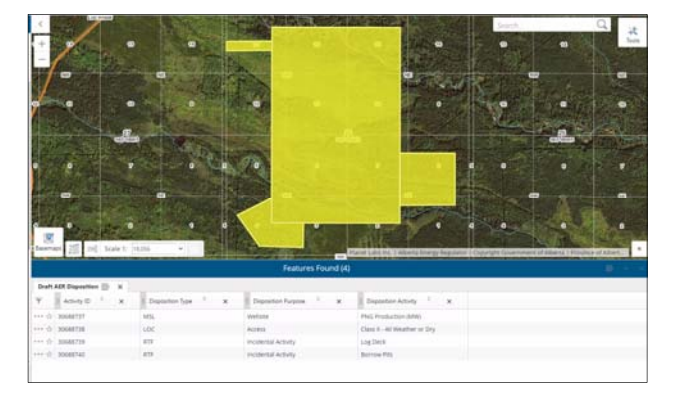

Details of the draft dispositions are also listed in the Features Found section at the bottom of the screen.

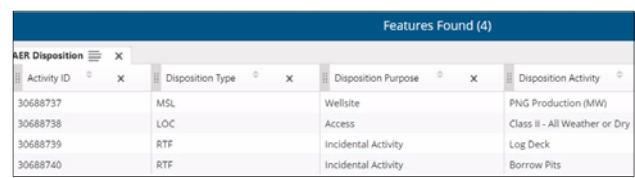

**Mandatory**: Click the **row** you wish to view in Features Found. The map will zoom in on the disposition extent.

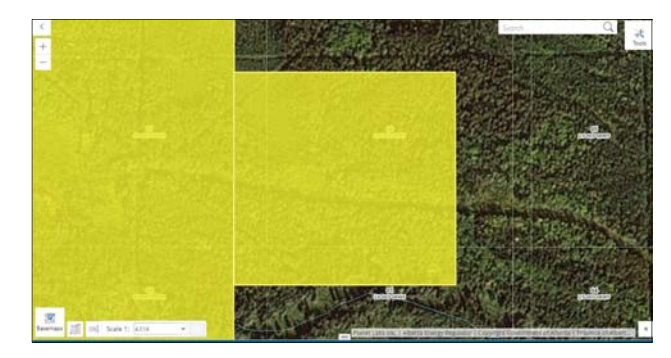

**Mandatory**: Select the **star** beside the disposition(s) you wish to view on the map. Ensure you are zoomed to an appropriate extent. The star turns blue when it has been selected.

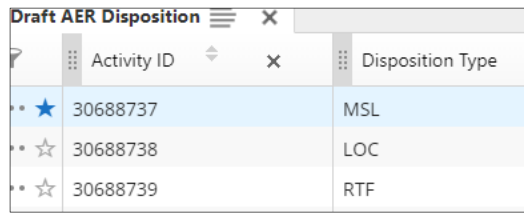

Selections are highlighted in blue on the map.

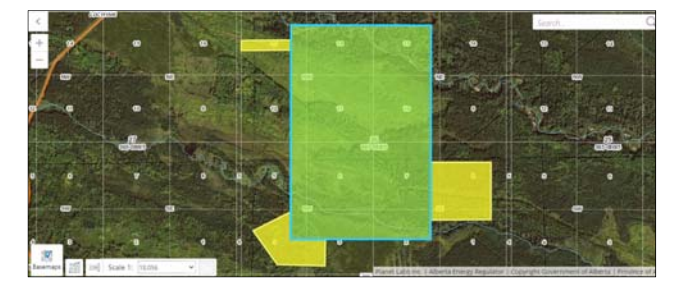

b) Optional: Click the star again to turn off the selection.

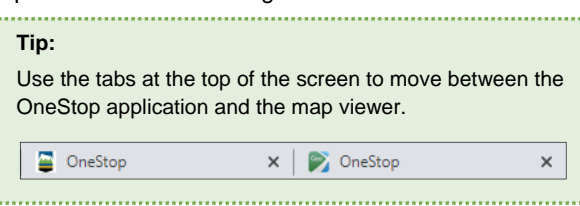

### Public Land Dispositions

The Public Land Dispositions table will autocomplete based on available shapefile attributes.

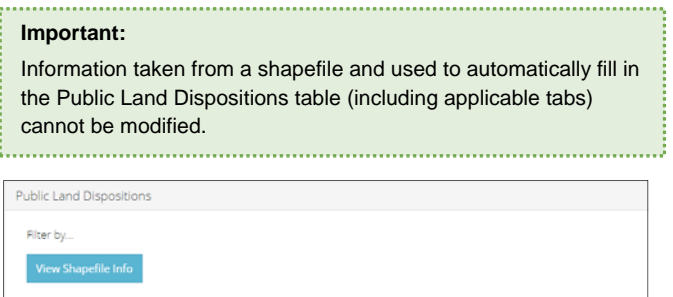

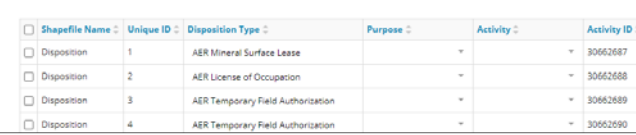

 Optional: Select the **check box** beside the appropriate disposition, and click **View Shapefile Info**.

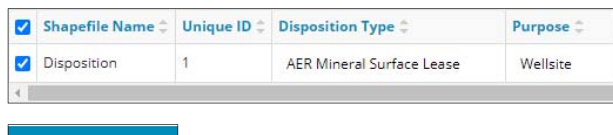

# View Shapefile Info

The Shapefile Information window opens displaying shapefile details. Click **Close** when you've completed your review.

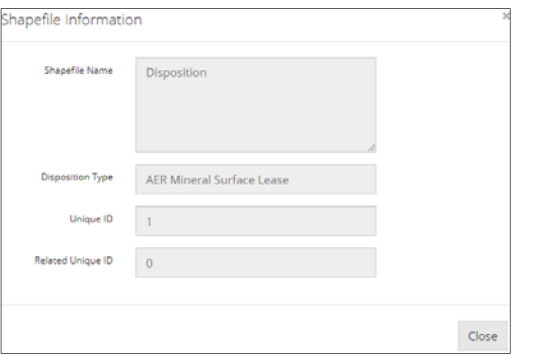

**Mandatory**: For each disposition, select the **Purpose** from the drop-down menu, if not already autocompleted from the shapefile.

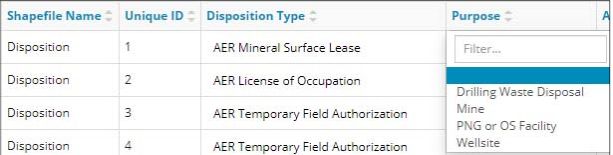

**Mandatory**: For each disposition, select the **Activity** from the drop-down menu, if not already autocompleted from the shapefile.

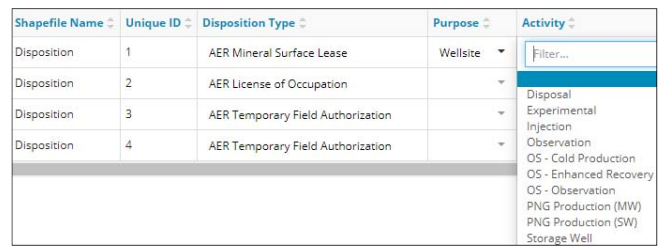

**Mandatory**: Click **Analyze** to begin shapefile analysis. You cannot proceed without first completing this step.

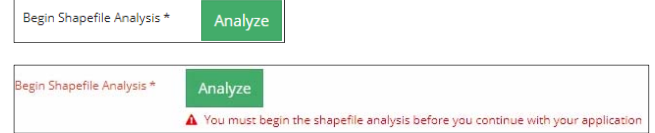

Shapefile analysis may take a few minutes to process.

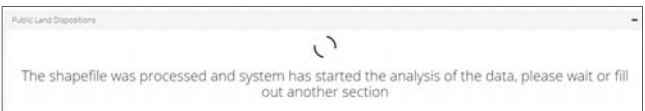

**Associate Plan** 

Once complete, new tabs will appear: Relate Activity or Disposition, Associate Plan, and Applicable Incidental Activity Information.

# Filtering Results

**View Shanefile Info** 

Filter by

 Filter results by any column field. Click **Show** on the right side of the pane.

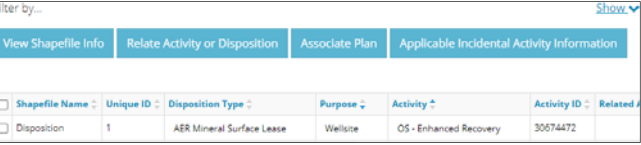

2. Enter the value in any column to filter, or select the appropriate options from the drop-down menus. Click **Apply Filters.** 

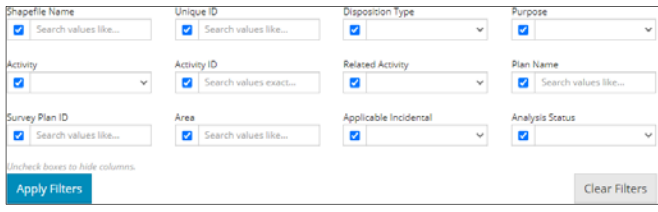

#### Filtered results are displayed.

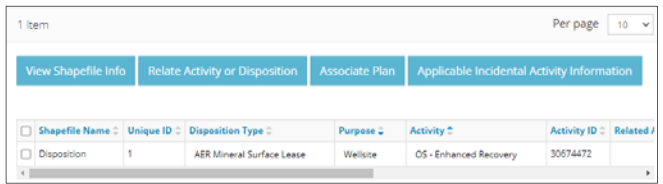

Chow

Alberta Energy Regulator **August 2020** August 2020

 Click **Clear Filters** on the right side of the pane to remove your selection.

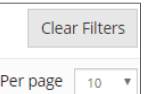

 Optional: Click **Hide** on the right side of the pane to hide the filters.

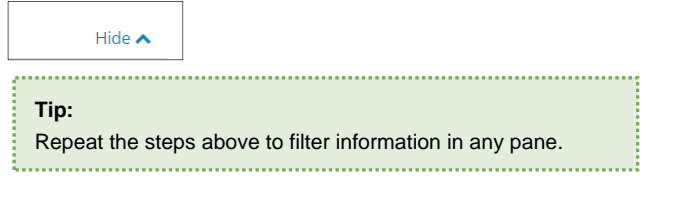

### **Relate Activity or Disposition**

This feature only applies to regulator temporary field authorizations or RTFs (incidental activities) related to a formal parent disposition. The relationship may already be established and autocompleted by the shapefile.

**Mandatory**: Select the **check box** beside the RTF that relates to a parent disposition.

More than one RTF can be selected as long as they are related to the same parent disposition.

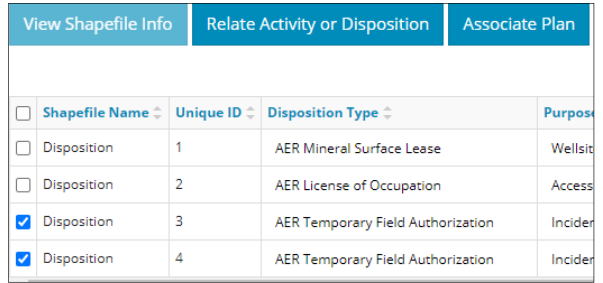

**Mandatory**: Click **Relate Activity or Disposition**.

**Relate Activity or Disposition** 

#### The Relate Disposition window opens.

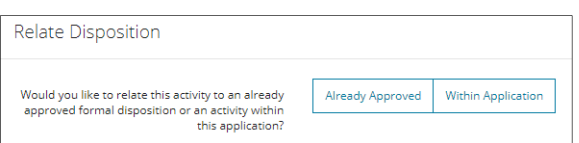

**Mandatory**: Select **Already Approved** or **Within the Application**.

**Already Approved** 

i) Perform a search. Enter the disposition number in the **Authorization ID** field, or enter a legal land location in the **Location** field. Click **Search**.

- uthorization ID MSI 140557 Location **SEC TWP OTR LSD** RGE  $M$ w Search
- Results are displayed. Select the **check box** beside the appropriate disposition. Click **Select**.

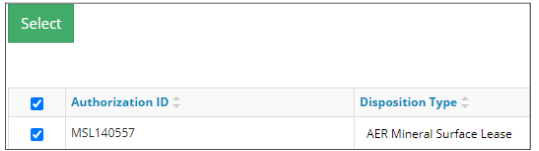

The window closes. The incidental RTF appears below its related parent disposition in the main table. The Related Activity column also displays the related parent's disposition number.

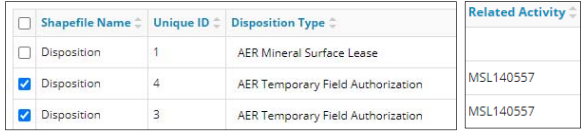

# **Within Application**

iii) Available dispositions within the application are listed in a table.

Select the **check box** beside the related parent disposition that is linked to the incidental RTF(s). There can only be one parent. Click **Select**.

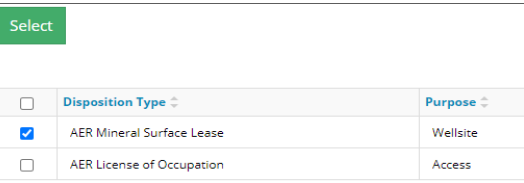

The window closes. The related parent disposition appears above its incidental RTF(s) in the main table. The Activity ID column also displays the associated activity identification number.

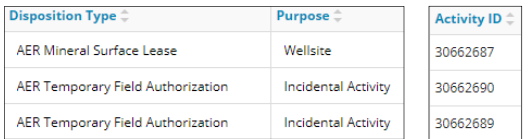

- iv) Repeat **Step (iii)** until all RTF incidental activities are linked to a parent disposition.
- d) Optional: To revise your entry, select the incidental RTFs you wish to change.

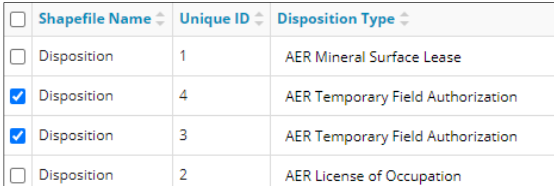

Click **Relate Activity or Disposition**.

## **Relate Activity or Disposition**

ii) The Relate Disposition window opens. Select **Change Relationship** or **Remove Relationship**.

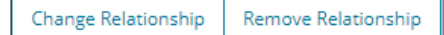

- **Change Relationship**: Repeat **Step c)**. Click **Save**. Your selection is updated on the Public Land Dispositions table. Save
- **Remove Relationship**: Click **Save**. Your selection is removed from the Public Land Dispositions table. Save
- Optional: Click **Close** to cancel your changes and return to the Public Land Dispositions table.

### Plan Upload

Close

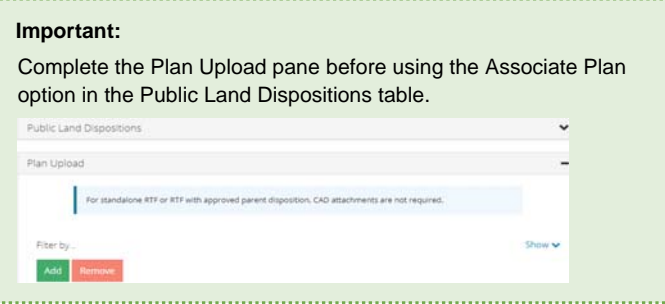

**Mandatory**: Click **Add**. A row is added to the table. Add rows as needed.

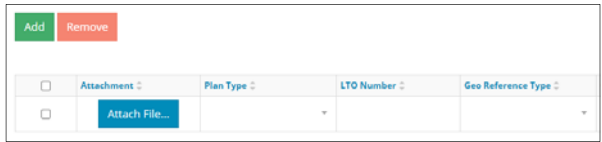

**Mandatory**: Click **Attach File** in a row. Browse for your plan and attach it in PDF format.

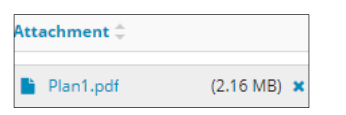

**Mandatory**: Select the **Plan Type** from the drop-down menu.

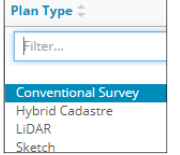

 Optional: Enter the **LTO number** if applicable. If not applicable, leave it blank.

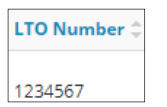

**Mandatory** (other than RTF): Select the **Geo Reference Type** from the drop-down menu.

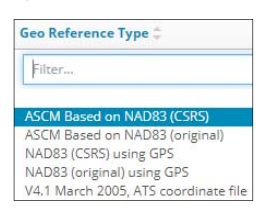

**Mandatory** (other than RTF): Enter the **Combined Scale Factor**.

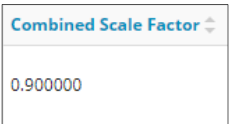

,,,,,,,,,,,,,,,,,,,,,,,,,,,,,,,,,,

**Mandatory** (other than RTF): Click **Attach File** to include a **CAD File**.

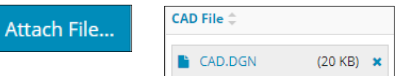

**Mandatory** (other than RTF): Select the **CAD Projection** from the drop-down menu.

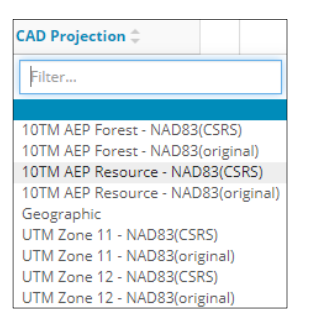

- **Mandatory**: Repeat **steps 1** to **8** until all plans have been added.
- 10. Optional: To remove plans, select the **check box** beside the plan you wish to remove. Click **Remove.**

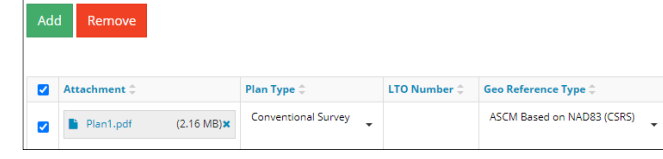

### **Associate Plan**

Upload plans to OneStop *before* using this option. See **Plan Upload** in this QRG.

- **Mandatory**: Select the **check box** beside the disposition(s) you want to associate with the uploaded plans.
- **Mandatory**: Click **Associate Plan**.

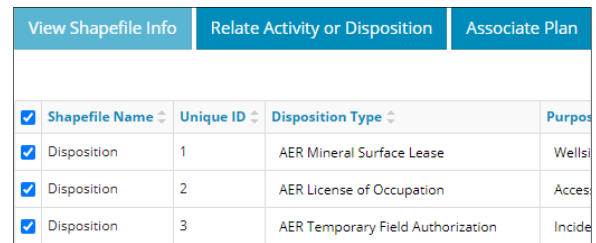

 The Associate Plan window opens. In the **Plan Name** column, select the plan for each disposition from the drop-down menu.

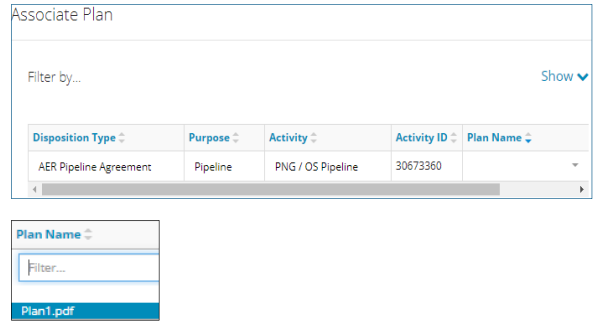

 Optional: Enter a **Survey Plan ID** for the activities, as needed if not already autocompleted. This is for your reference.

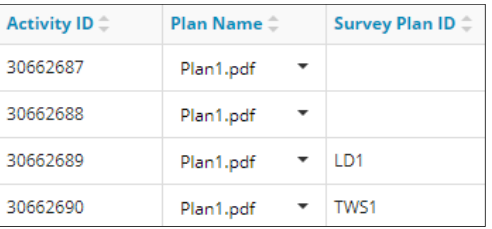

**Mandatory**: Click **Save** to save your entry, or **Close** to close the Associate Plan window without saving your entry.

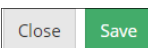

The window closes and returns to the main table.

#### **Applicable Incidental Activity Information**

This feature applies to the following eligible incidental activities within this application and associated to the same plan as their parent disposition:

- Log deck
- Temporary work space
- Borrow pit
- Push out
- Bank stabilization

#### **Tip:**

This section can be completed in three ways:

- Completely or partially autocompleted from shapefile attributes.
- Autocompleted table from an uploaded spreadsheet (.csv).

- Manual entry in the online table.
- **Mandatory**: Select the **check box** for the parent disposition with related eligible applicable RTF incidental activities.

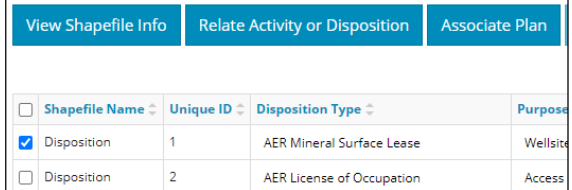

Click **Applicable Incidental Activity Information**.

Applicable Incidental Activity Information

 The Related Disposition window opens. **Mandatory:** Complete the table if not already autocompleted.

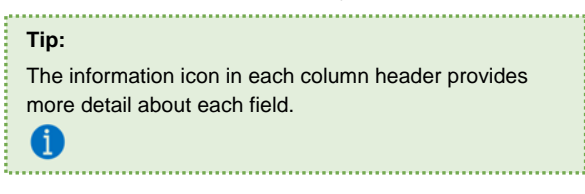

**Option 1**: Manually enter information for the following:

### **Area (ha)**:

- $-$  If the area exceeds size parameters for an applicable incidental activity, no further entry is required. Proceed to **Validate Entry**.
- $-$  If the area meets size parameters for an applicable incidental activity, proceed to the next step.

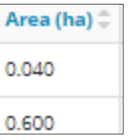

**Free of Conflict**: Select **Yes** or **No** from the dropdown menu.

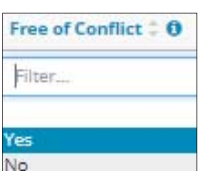

**Adjoins Disposition**: Select **Yes** or **No** from the drop-down menu.

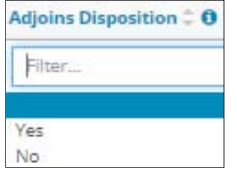

**Meets Spacing**: Select **Yes** or **No** from the dropdown menu if the area meets size requirements for these activity types: log deck, borrow pit, and push out.

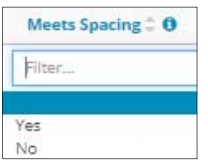

**Option 2:** Upload a spreadsheet (.csv).

i) Click **Download Template** in the upper left corner of the pane.

**Download Template** 

- The template will download. **Open** and **save** the file.
- Repeat **steps (i)** to **(iv)** in **Option 1** to complete the spreadsheet.

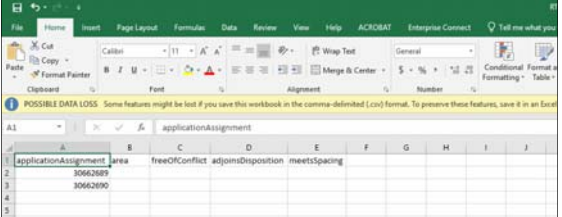

 Click **Import Data from a .csv** in the upper left corner of the pane.

Import Data from a .csv

v) Browse for the file and upload it to OneStop. OneStop will transfer the imported data to the online Related Dispositions table.

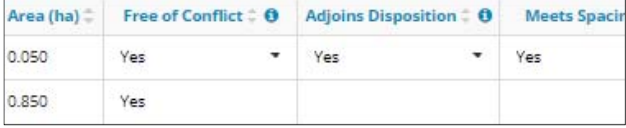

**Mandatory**: Select **Save** to save entries from Step b) or **Close** to close the Related Dispositions window without saving entries from Step b).

Save Close

The window closes and OneStop returns you to the Public Lands – Overview screen.

 Optional: Click **Validate** or **Save** on the Public Lands – Overview screen to run the analysis.

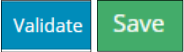

 View the results in the **Applicable Incidental** column in the **Public Land Dispositions** table.

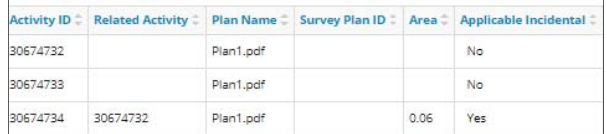

You may also view it in the **Applicable Incidental Activity Information** tab in the **Related Dispositions**  table.

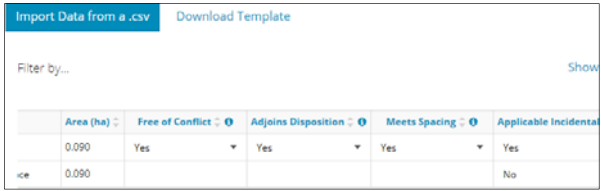

# Validate Entry

1. Click **Validate** at the top or bottom left of the screen. Errors will appear in red. Fix errors.

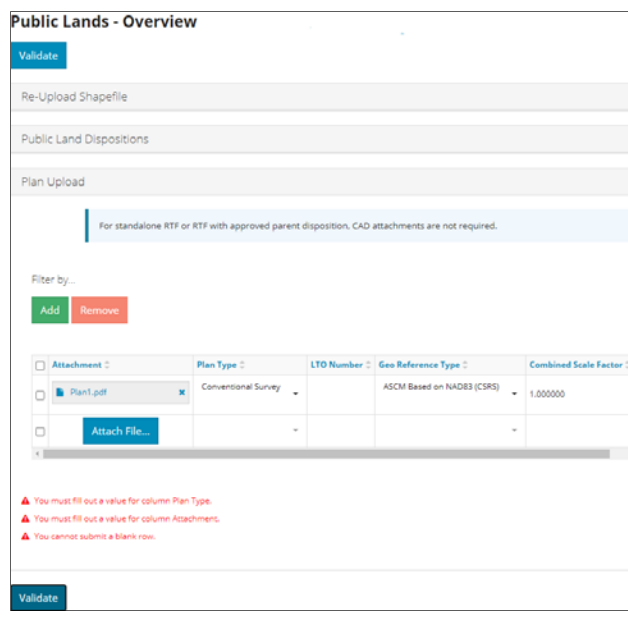

#### Validate

**Tip:**  Validate and fix errors as you go. You cannot complete your submission until all errors have been fixed. 

# Save Entry

2. **Mandatory**: Click **Save** at the bottom right of the screen to save your entry.

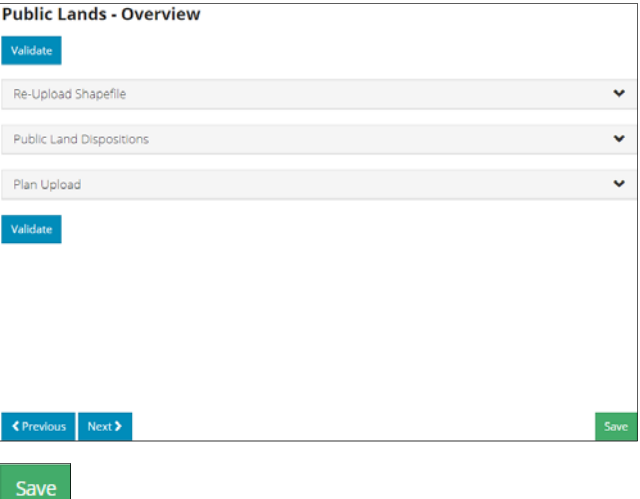